## **Установка и настройка сетевой операционной системы FreeBSD**

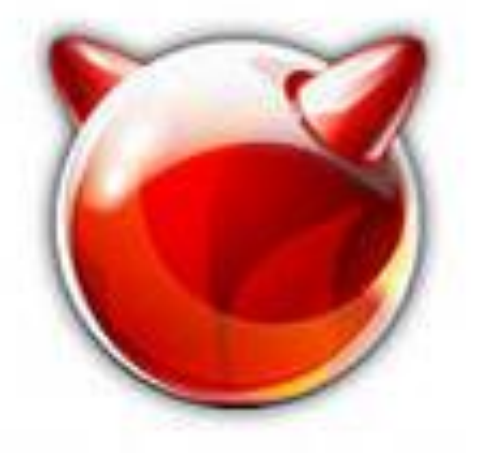

# FreeBSD

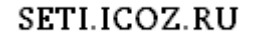

## **FreeBSD**

**FreeBSD®** - это современная операционная система для серверов, десктопов и встроенных компьютерных платформ. **FreeBSD** обеспечивает современные сетевые возможности, впечатляющую безопасность и производительность на мировом уровне и используется на одних из самых загруженных веб-сайтов мира и на наиболее распространенных встроенных сетевых устройствах и устройствах хранения.

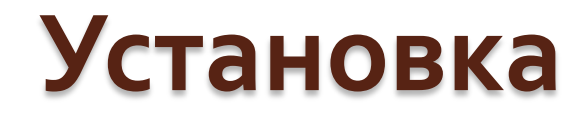

#### Выбираем первый пункт, происходит чтение данных

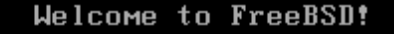

- 1. Boot FreeBSD [default]
- 2. Boot FreeBSD with ACPI disabled
- 3. Boot FreeBSD in Safe Mode
- 4. Boot FreeBSD in single user mode
- 5. Boot FreeBSD with verbose logging
- 6. Escape to loader prompt
- 7. Reboot

Select option, [Enter] for default or [Space] to pause timer 1 \_

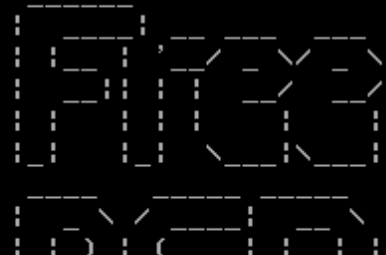

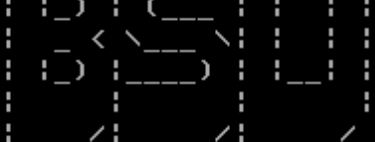

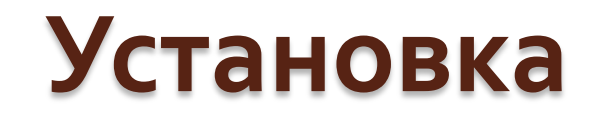

Будет предложено сделать выбор страны:

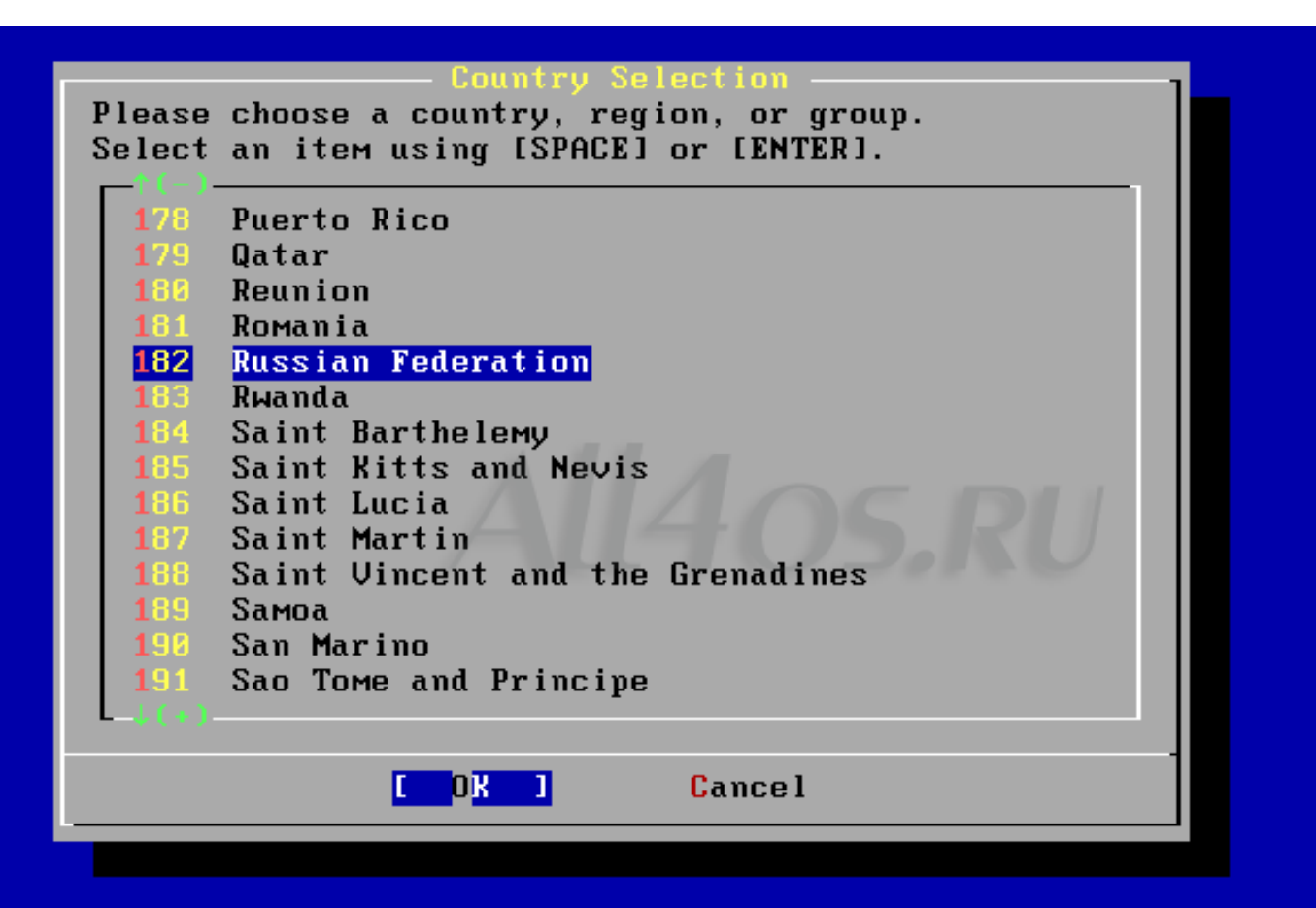

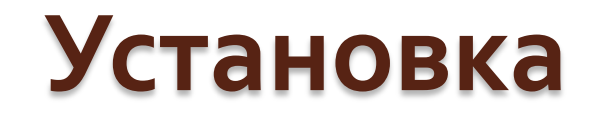

#### Будет предложено сделать выбор раскладки клавиатуры

#### :

The system console driver for FreeBSD defaults to a standard "American" keyboard map. Users in other countries (or with different keyboard preferences) may wish to choose one of the other keymaps below.

Note that sysinstall itself only uses the part of the keyboard map which is required to generate the ANSI character subset, but your choice of keymap will also be saved for later (fuller) use.

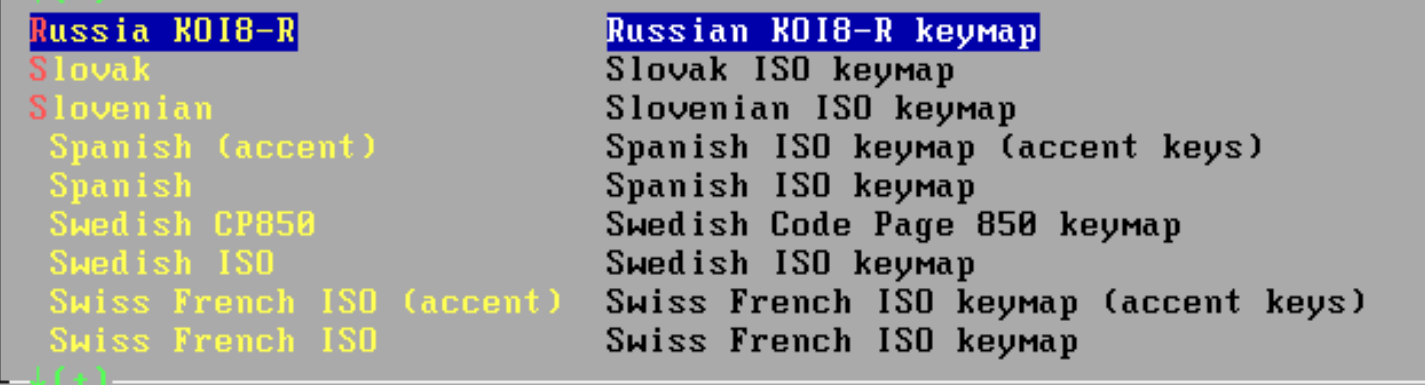

**Cancel** 

В меню установки ОС, на выбор пользователю даются варианты установки, для большинства подойдет **Standard**, другие варианты предназначены для более продвинутых пользователей с целью исключения ненужных элементов в системе. :

#### Welcome to the FreeBSD installation and configuration tool. Please select one of the options below by using the arrow keys or typing the first character of the option name you're interested in. Invoke an option with [SPACE] or [ENTER]. To exit, use [TAB] to move to Exit.

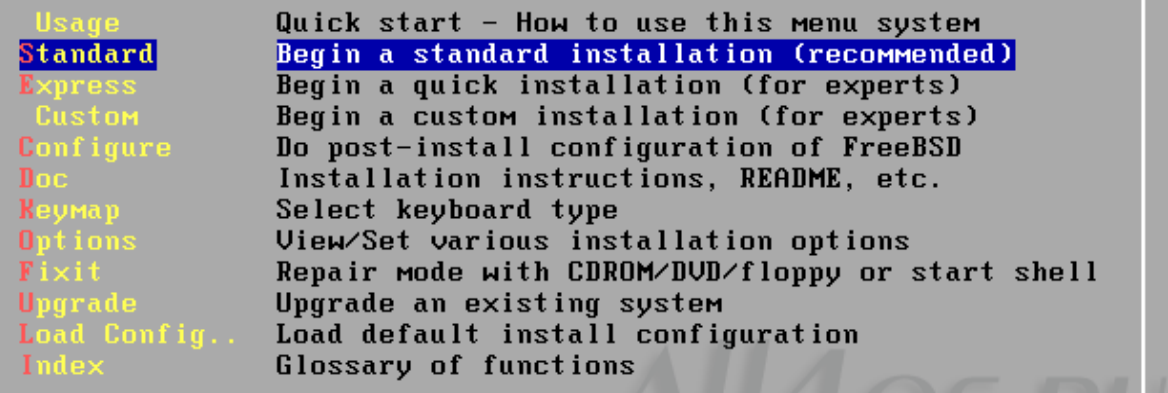

X Exit Install I Select

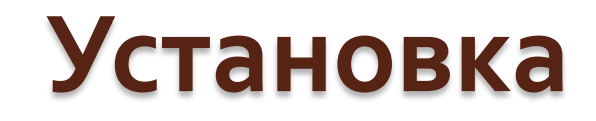

В следующем экране представлен список существующих разделов и объем доступного места на диске. Чтобы создать новый раздел нажмите клавишу «C»

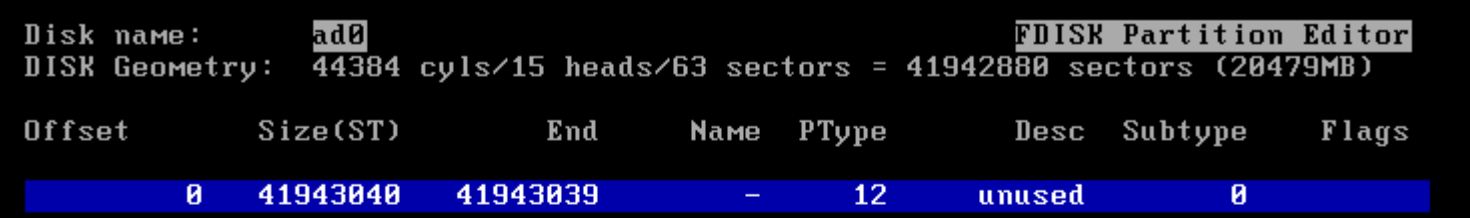

The following commands are supported (in upper or lower case):

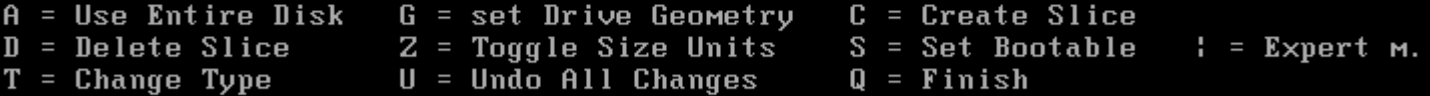

Use F1 or ? to get more help, arrow keys to select.

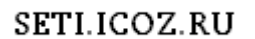

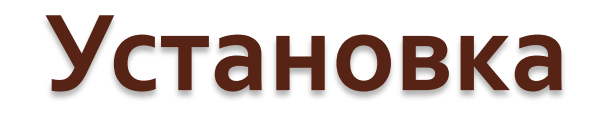

#### Появится диалог с заданием размера и типа раздела. Размер вы можете создать по своему усмотрению, а тип рекомендуется оставить со значением 165.

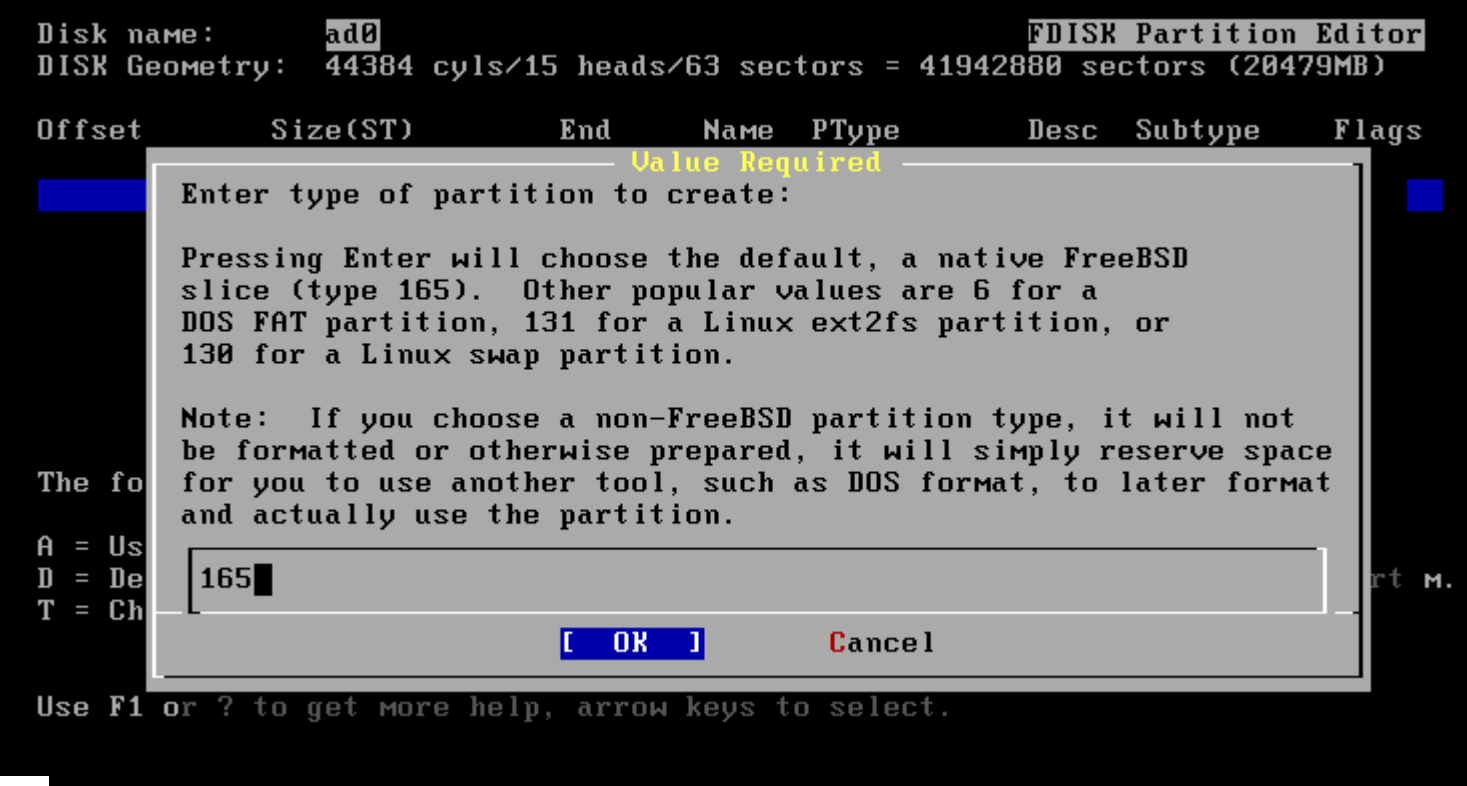

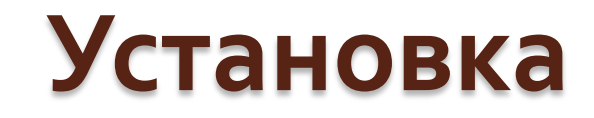

#### Чтобы сохранить изменения нажмите «W», и для завершения - «**Q**» (Finish)

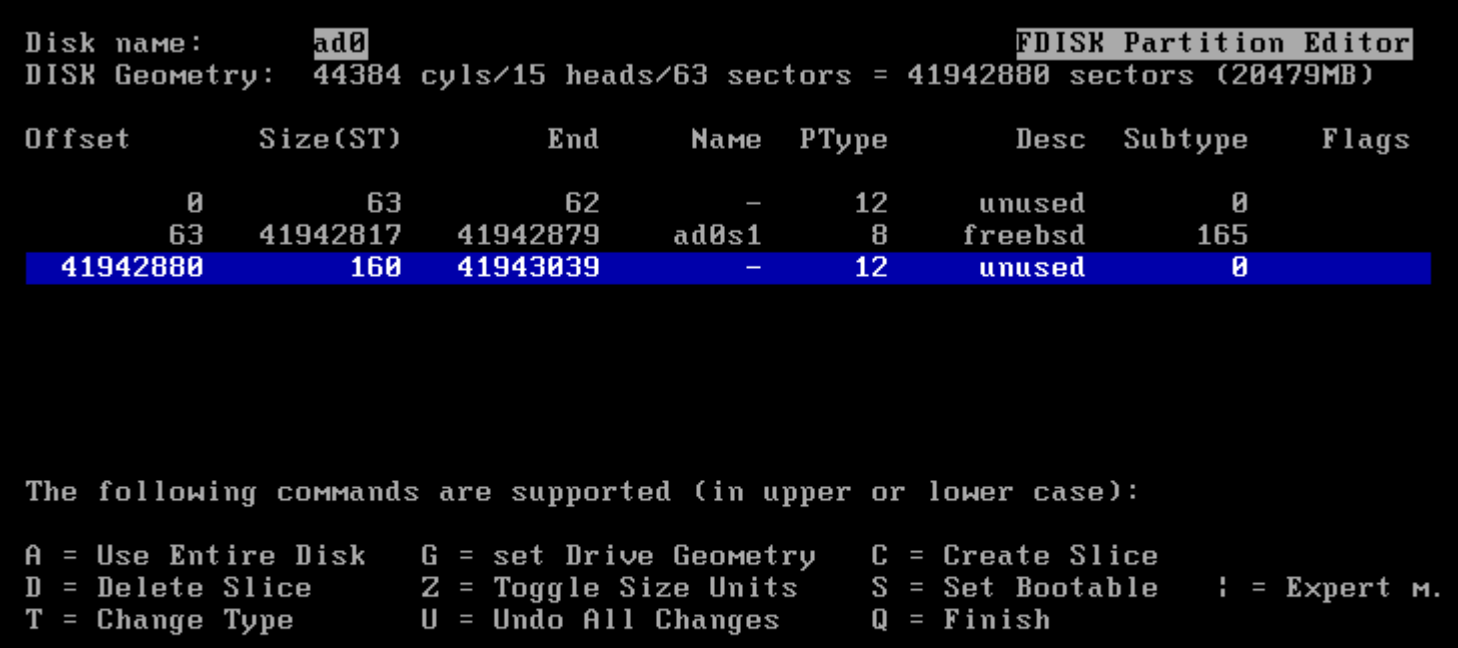

Use F1 or ? to get more help, arrow keys to select.

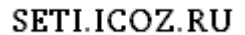

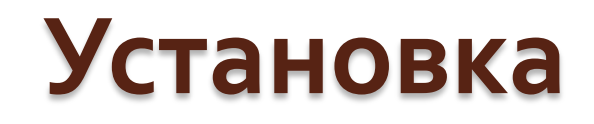

Следующим шагом будет создание разделов файловой системы операционной системы. Здесь выбираем автоматическую установку - «А»: создаются следующие разделы:

/swa /var /tmp /usr

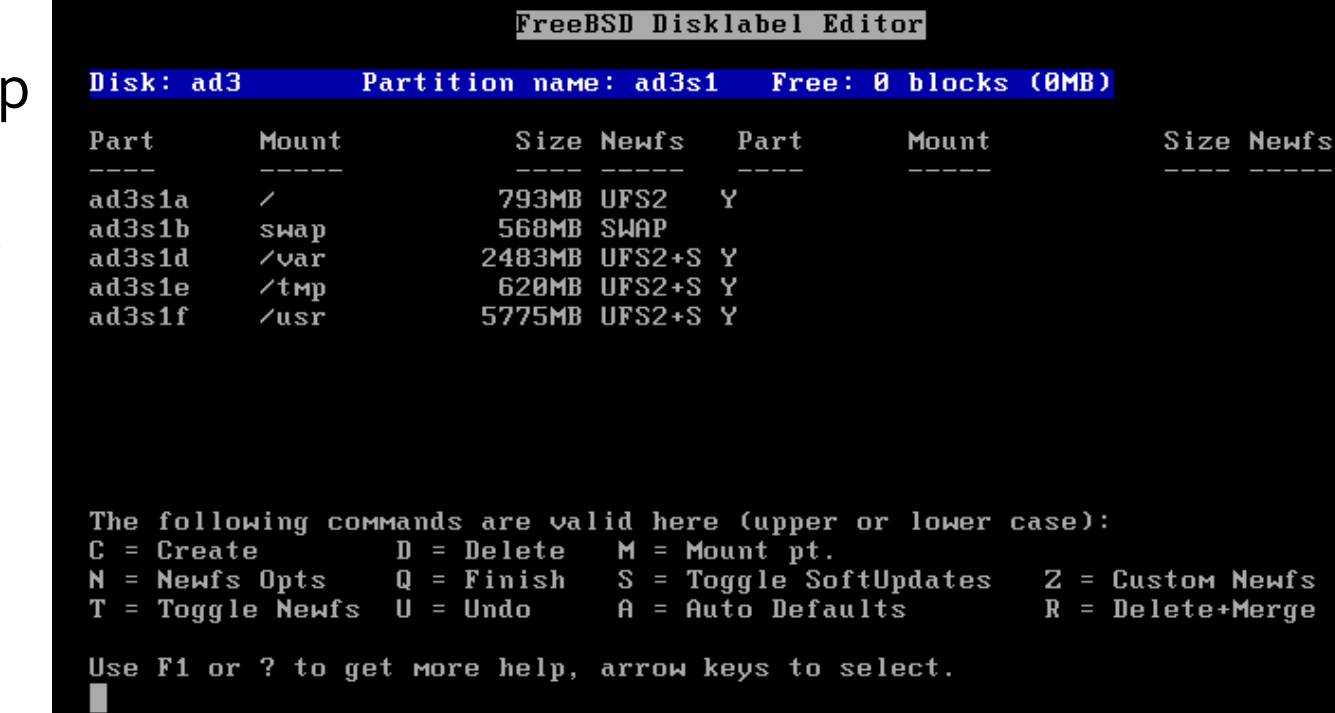

Чтобы сохранить изменения нажмите «W», и для завершения - «Q» (Finish). Далее нам предлагается установить менеджер загрузки. Если вы планируете использовать с FreeBSD другие ОС выберите BootMgr, если нет - Standart.

#### tall Boot Manager for drive ad0?

FreeBSD comes with a boot manager that allows you to easily select between FreeBSD and any other operating systems on your machine at boot time. If you have more than one drive and want to boot from the second one, the boot manager will also make it possible to do so (limitations in the PC BIOS usually prevent this otherwise). If you have other operating systems installed and would like a choice when booting, choose "BootMgr". If you would prefer to keep your existing boot manager, select "None".

**Standard** Install a standard MBR (non-interactive boot manager) Install the FreeBSD Boot Manager **BootMgr** Do not install a boot manager

**Cancel** 

SETI.ICOZ.RU

**None** 

Теперь нужно выбрать дополнительные дистрибутивы для установки(различная документация, исходные коды) - можно просто установить все - All. Либо пункт Custum для более точной настройки.

As a convenience, we provide several "canned" distribution sets. These select what we consider to be the most reasonable defaults for the type of system in question. If you would prefer to pick and choose the list of distributions yourself, simply select "Custom". You can also pick a canned distribution set and then fine-tune it with the Custom item.

Choose an item by pressing [SPACE] or [ENTER]. When finished, choose the Exit item or move to the OK button with [TAB].

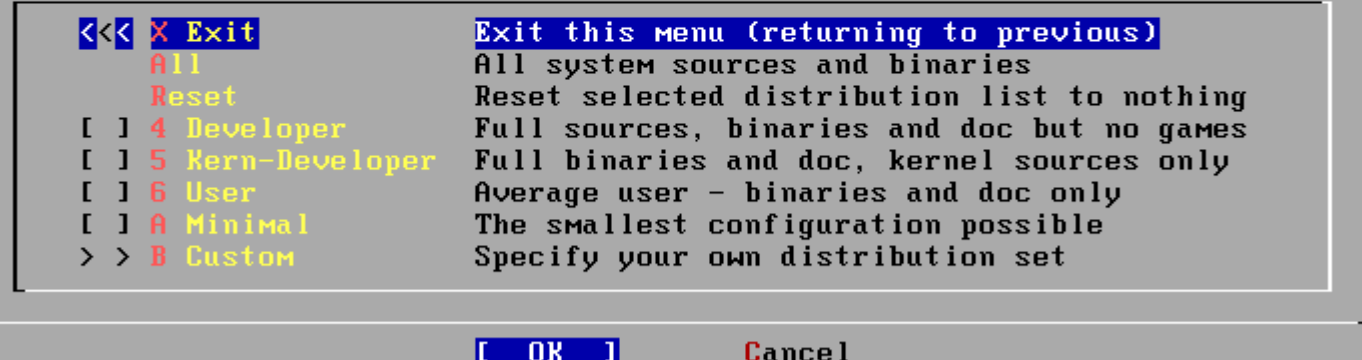

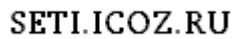

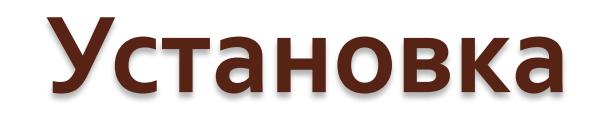

После завершения подготовки к установке, выбираем инсталляцию с CD/DVD:

**Choose Installation Media** 

FreeBSD can be installed from a variety of different installation media, ranging from floppies to an Internet FTP server. If you're installing FreeBSD from a supported CD/DUD drive then this is generally the best media to use if you have no overriding reason for using other media.

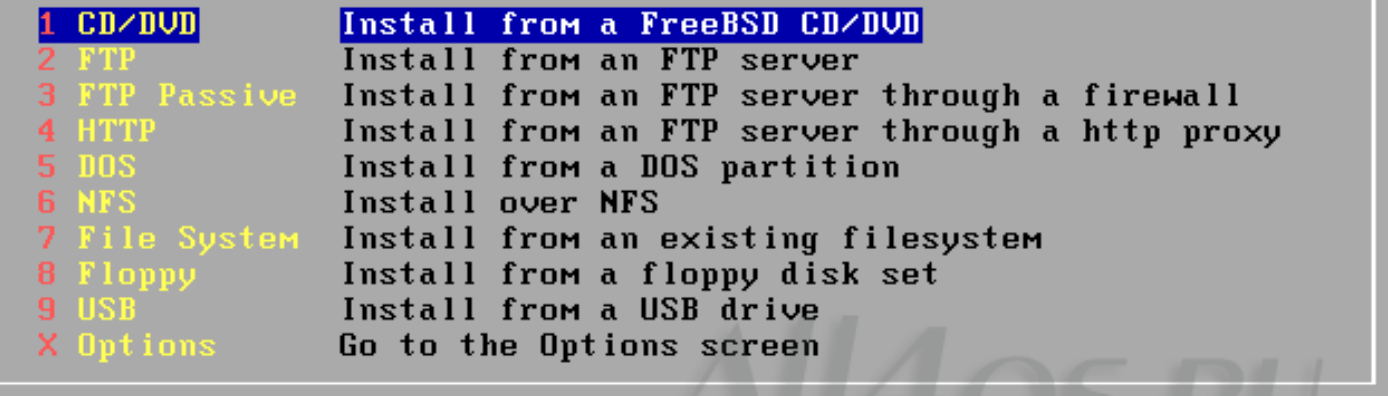

**Cancel** 

Press F1 for more

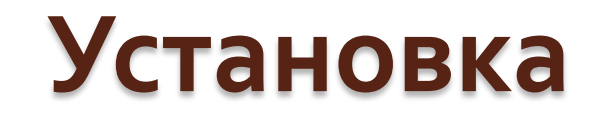

Начался процесс установки операционной системы:

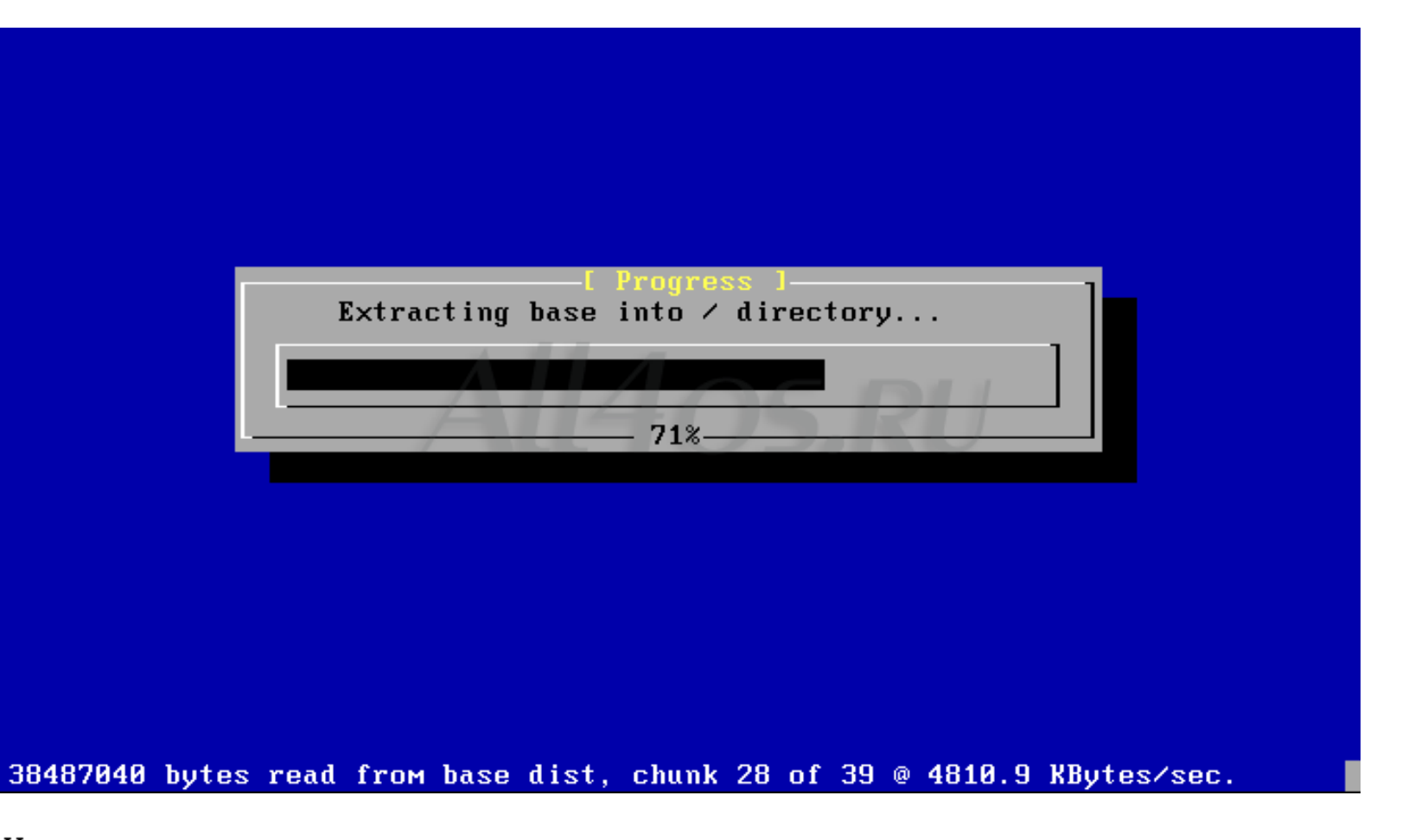

Это сообщение говорит об успешной установке ОС:

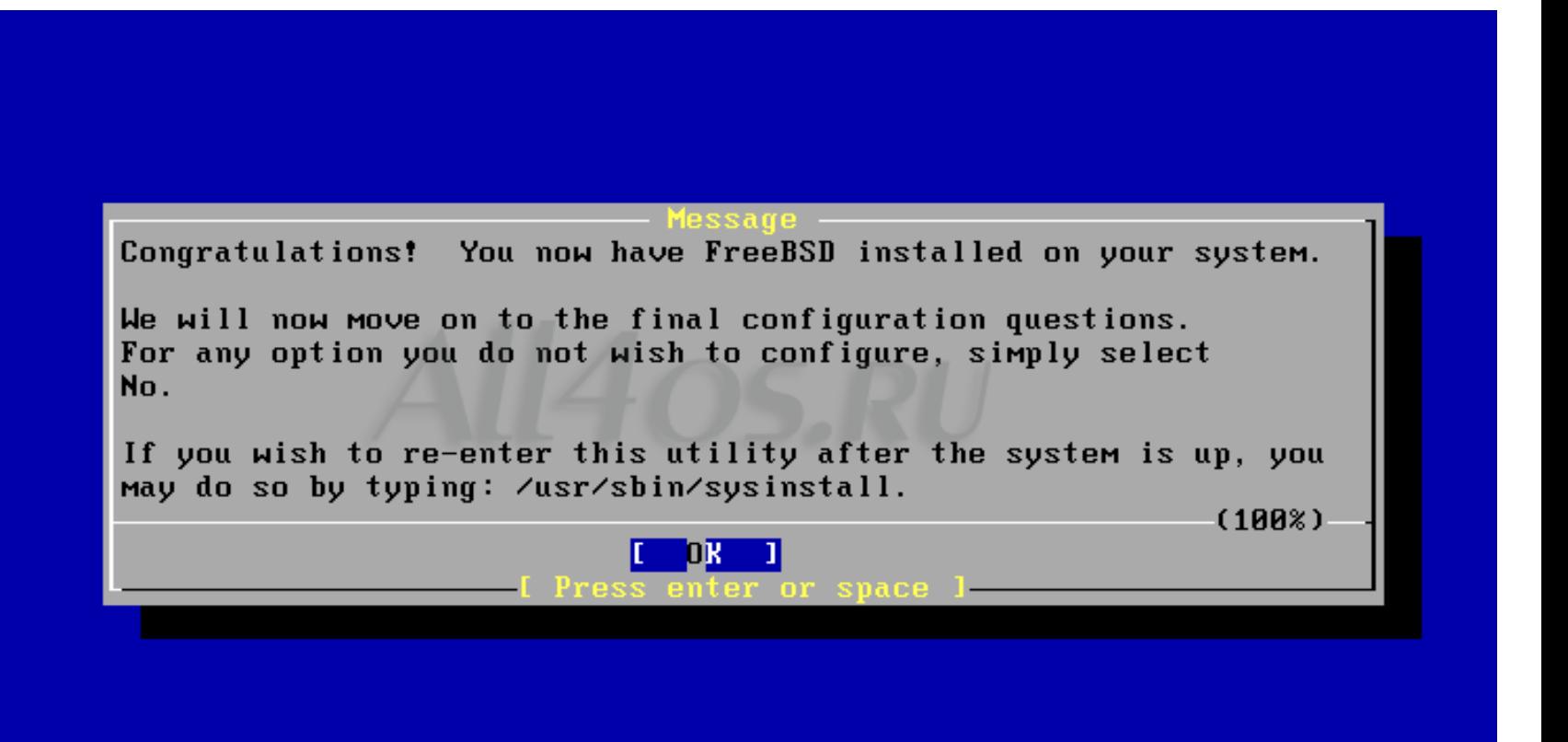

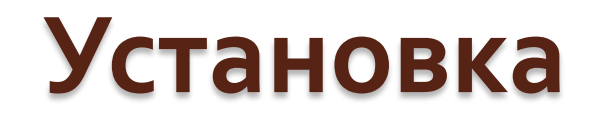

 Теперь нужно будет провести первую настройку FreeBSD. Система предлагает начать с сетевых параметров:

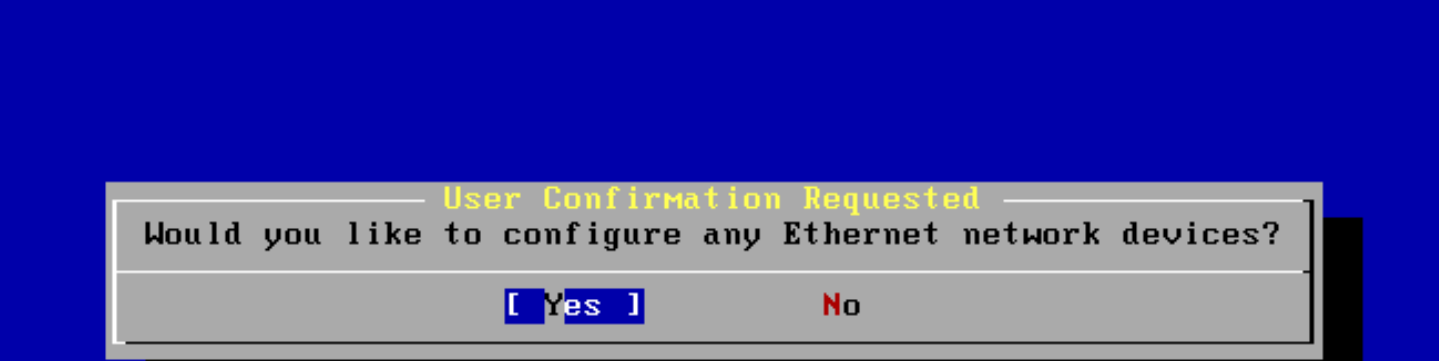

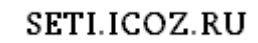

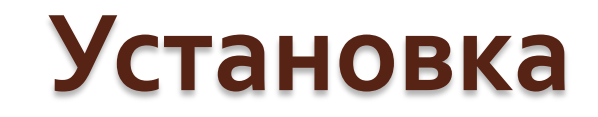

#### Выбираем свою сетевую карту:

Please select the ethernet device to configure.

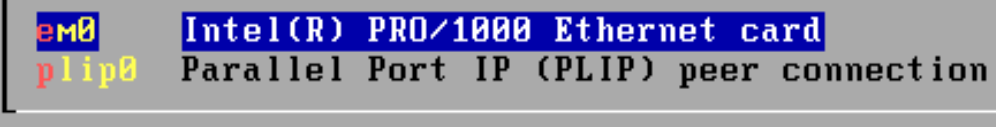

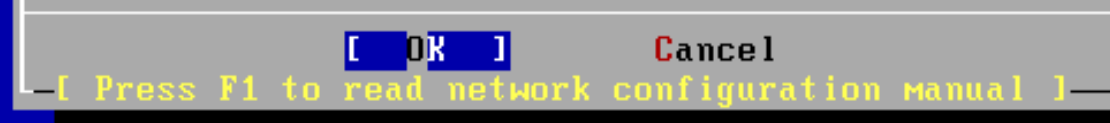

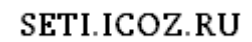

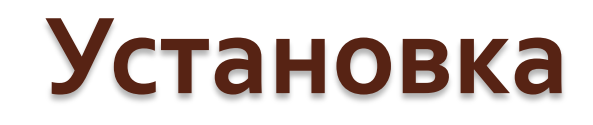

 Переходим к настройкам конфигурации DHCPсервера, IP-адреса компьютера и шлюза (данные можно узнать у провайдера).

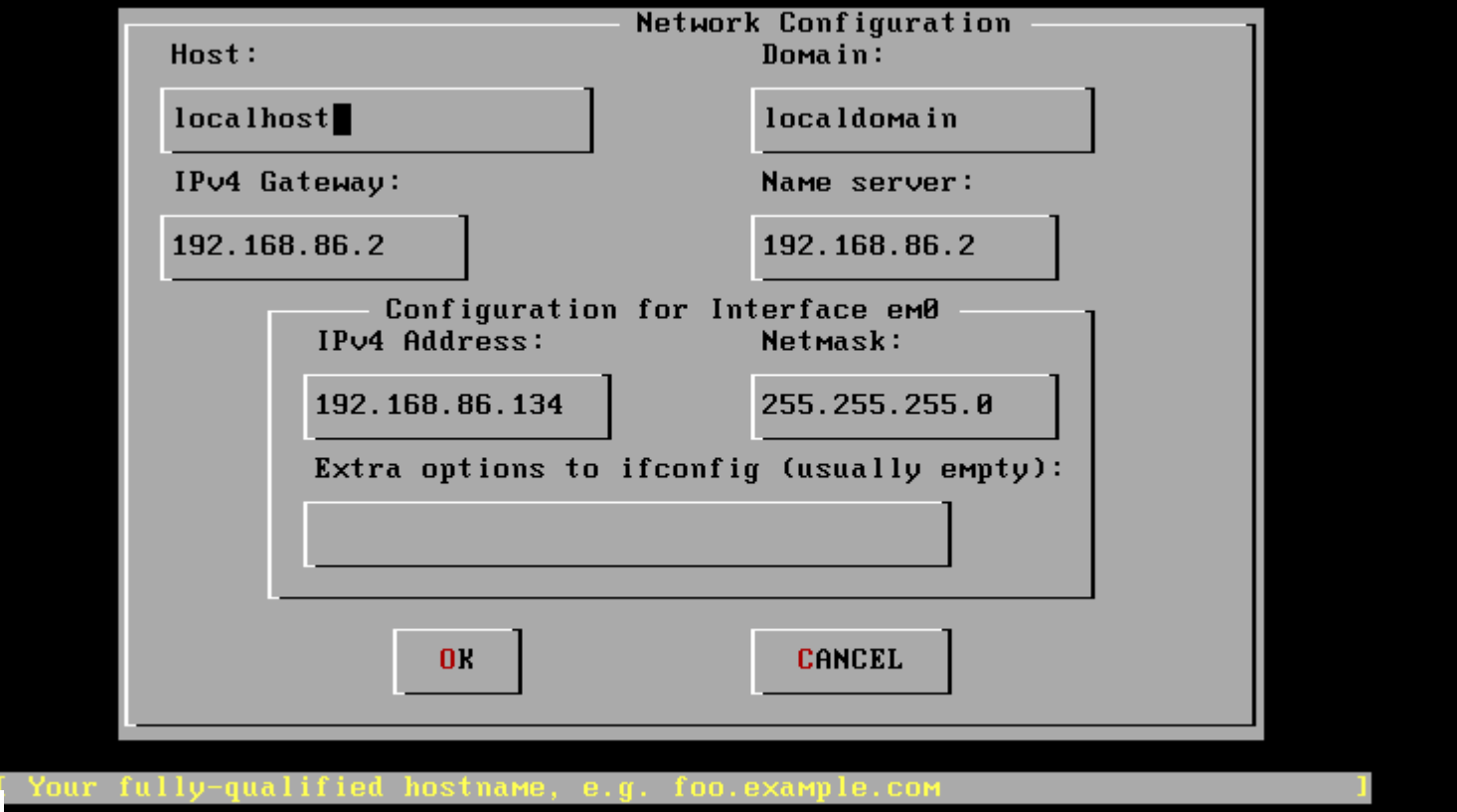

 Далее будет предложено настроить конфигурацию inetd и ее сервисы. Понадобится, если компьютер используется как сервер.

Do you want to configure inetd and the network services that it provides?

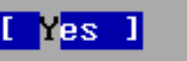

**No** 

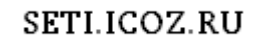

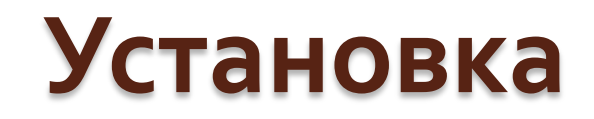

 Разрешаем подключения по SSH (наиболее безопасный протокол передачи данных):

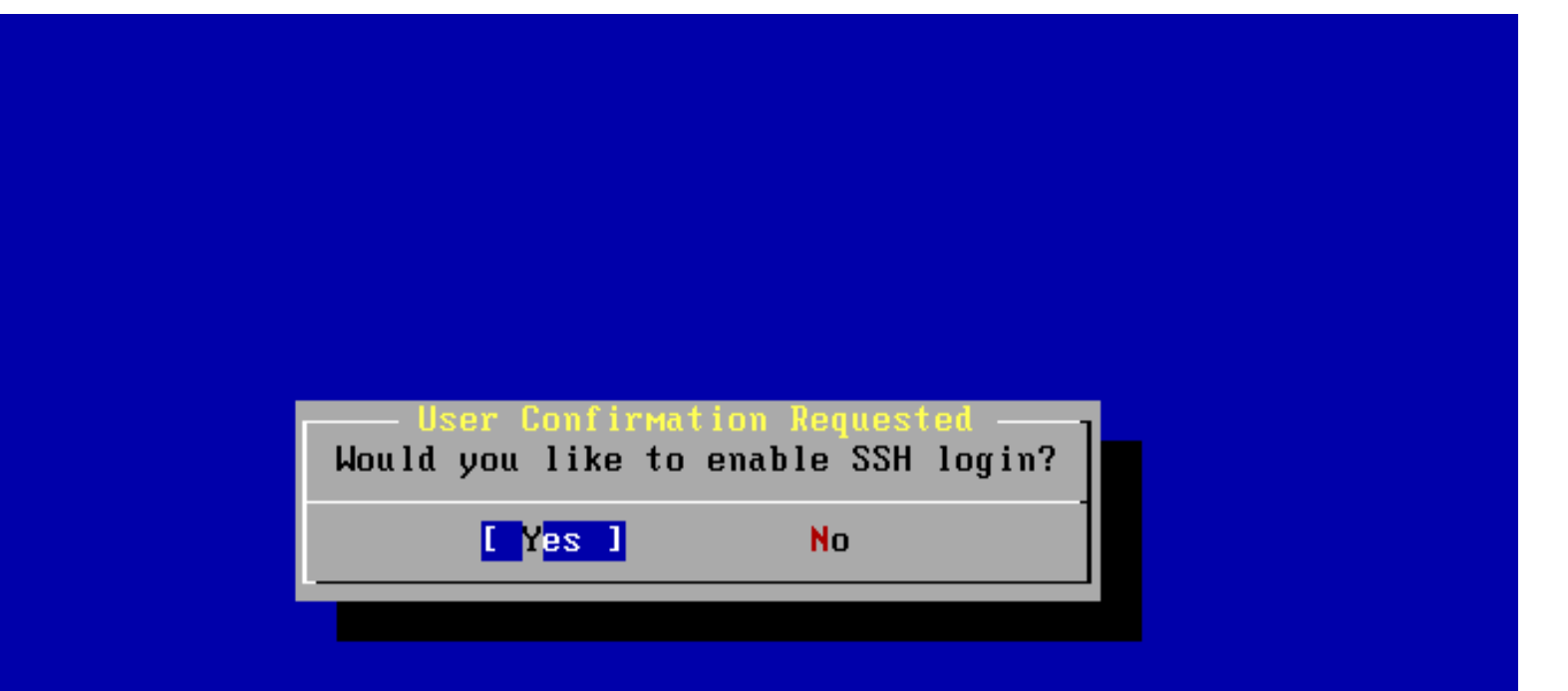

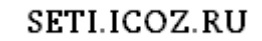

 Отказать или разрешить анонимные подключения по FTP к компьютеру?

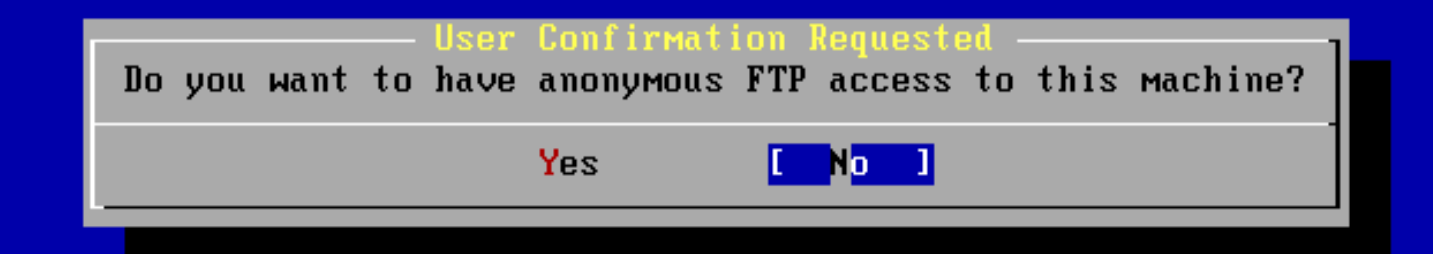

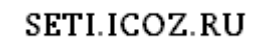

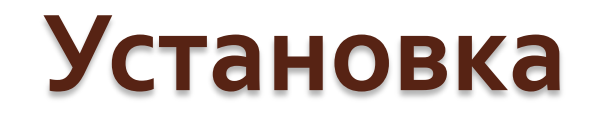

Настройка системы консоли, в параметрах необходимо выбрать русский язык

ser Confirmation Reques<sup>.</sup>

Would you like to customize your system console settings?

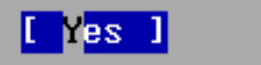

**No** 

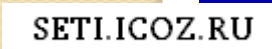

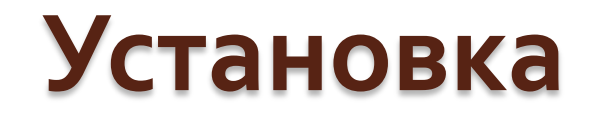

Настройка времени машины, местоположения, часового пояса:

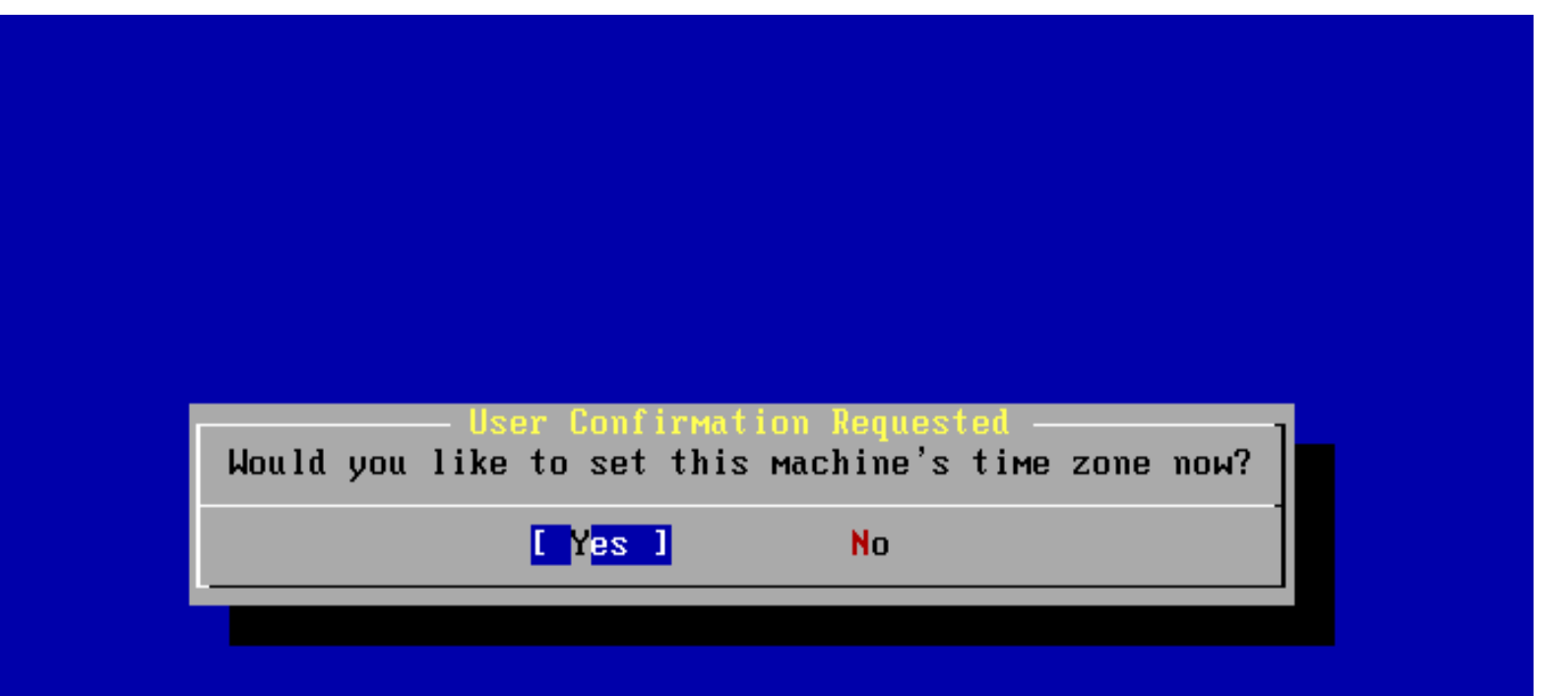

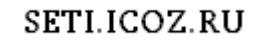

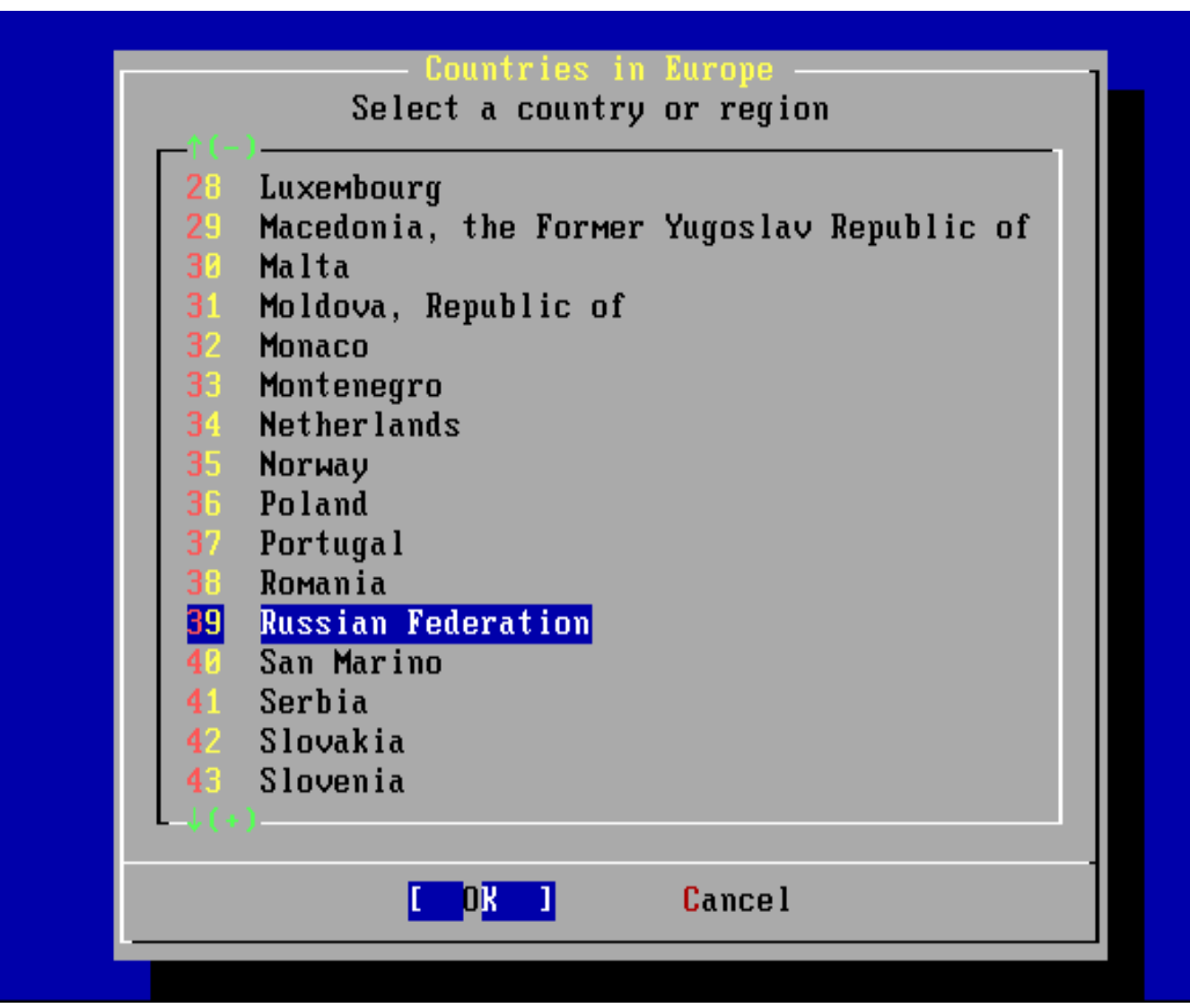

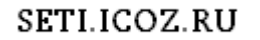

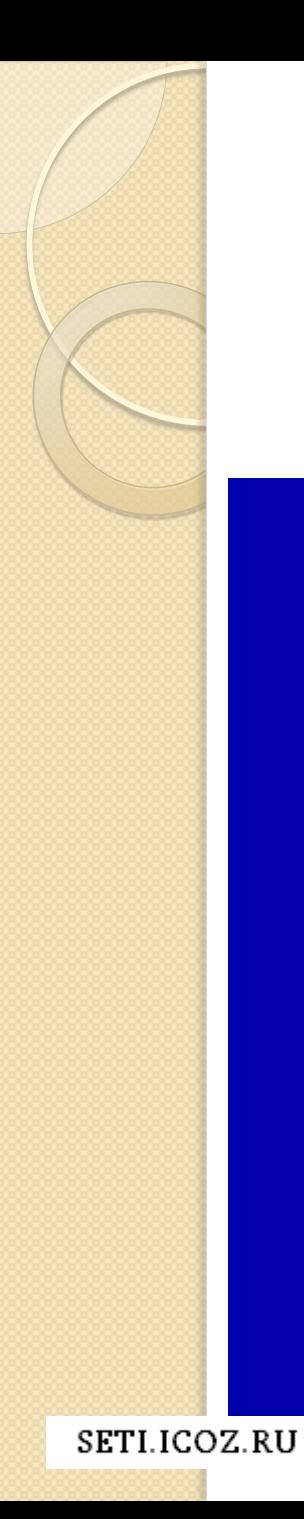

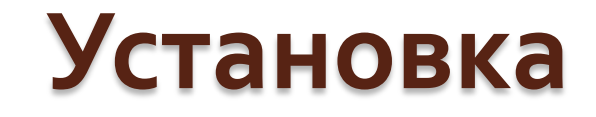

#### Использование мыши

it i r Matioi Does this system have a PS/2, serial, or bus mouse? **No** Nes.

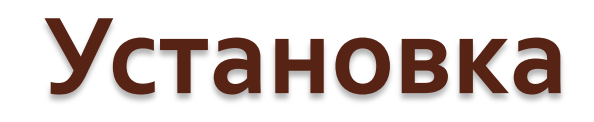

#### Тестирование работы мышки

You can cut and paste text in the text console by running the mouse Specify a port and a protocol type of your mouse and enable daemon. the mouse daemon. If you don't want this feature, select 6 to disable the daemon.

Once you've enabled the mouse daemon, you can specify "/dev/sysmouse" as your mouse device and "SysMouse" or "MouseSystems" as mouse protocol when running the X configuration utility (see Configuration  $menu$ ).

Exit this menu (returning to previous) Test and run the mouse daemon 2 Enable <sup>4</sup> Type Select mouse protocol type Port Select mouse port 5 Flags Set additional flags 6 Disable Disable the mouse daemon

Cancel

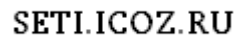

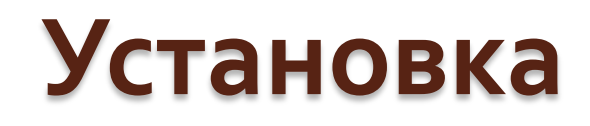

 Курсор начал отображаться и передвигаться? Нажимаем **Yes**, если вдруг мышь не появилась, после перезагрузки она обязательно заработает.

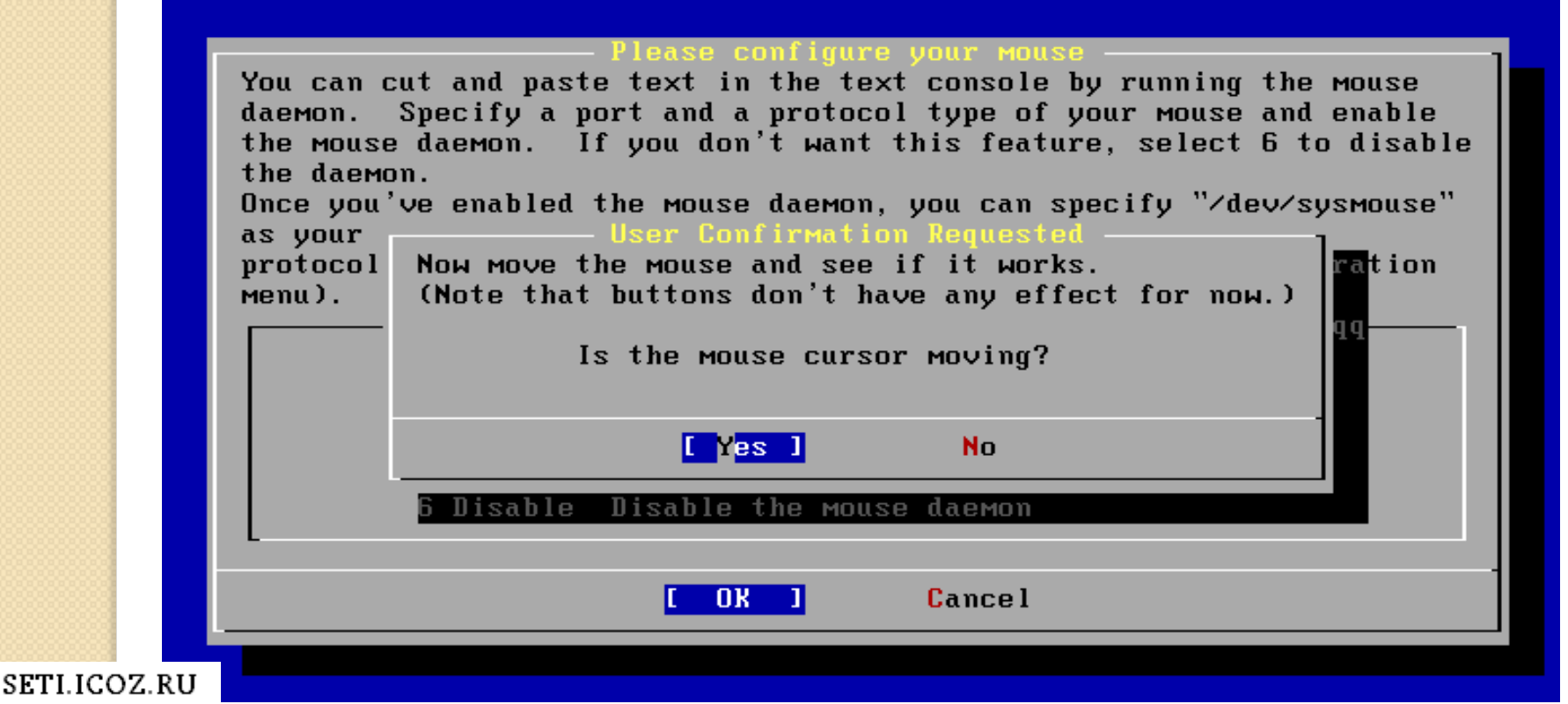

#### Выбираем авто определение мыши:

#### a protocol type for your mouse

If your mouse is attached to the PS/2 mouse port or the bus mouse port. you should always choose "Auto", regardless of the model and the brand of the mouse. All other protocol types are for serial mice and should not be used with the PS/2 port mouse or the bus mouse. If you have a serial mouse and are not sure about its protocol, you should also try "Auto". It may not work for the serial mouse if the mouse does not support the PnP standard. But, it won't hurt. Many 2-button serial mice are compatible with "Microsoft" or "MouseMan". 3-button serial mice May be compatible with "MouseSystems" or "MouseMan". If the serial mouse has a wheel, it may be compatible with "IntelliMouse".

**1 Auto** 2 GlidePoint<br>3 Hitachi 4 IntelliMouse 5 Logitech **6 Microsoft** 

Bus mouse, PS/2 style mouse or PnP serial mouse ALPS GlidePoint pad (serial) Hitachi tablet (serial) Microsoft IntelliMouse (serial) Logitech protocol (old models) (serial) Microsoft protocol (serial)

**Cancel** 

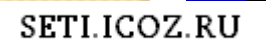

 Далее будет предложено установка дополнительных программ, диалог - User Confirmation Requested. На этом шаге каждый пользователь выбирает свой вариант и зависть он будет от того, для чего планируется использовать ОС, если это будет домашний компьютер, то целесообразно выбрать - X-Window с<br>графическим графических интерфейсом. А если вы обслуживаете сервер, то нужно будет поставить сетевое программное обеспечение, например apache.

 Следующим шагом будет создание дополнительных пользователей ОС и групп пользователей. Будет целесообразно для безопасности, пока в ОС есть только одна встроенная запись Администратора –

root.

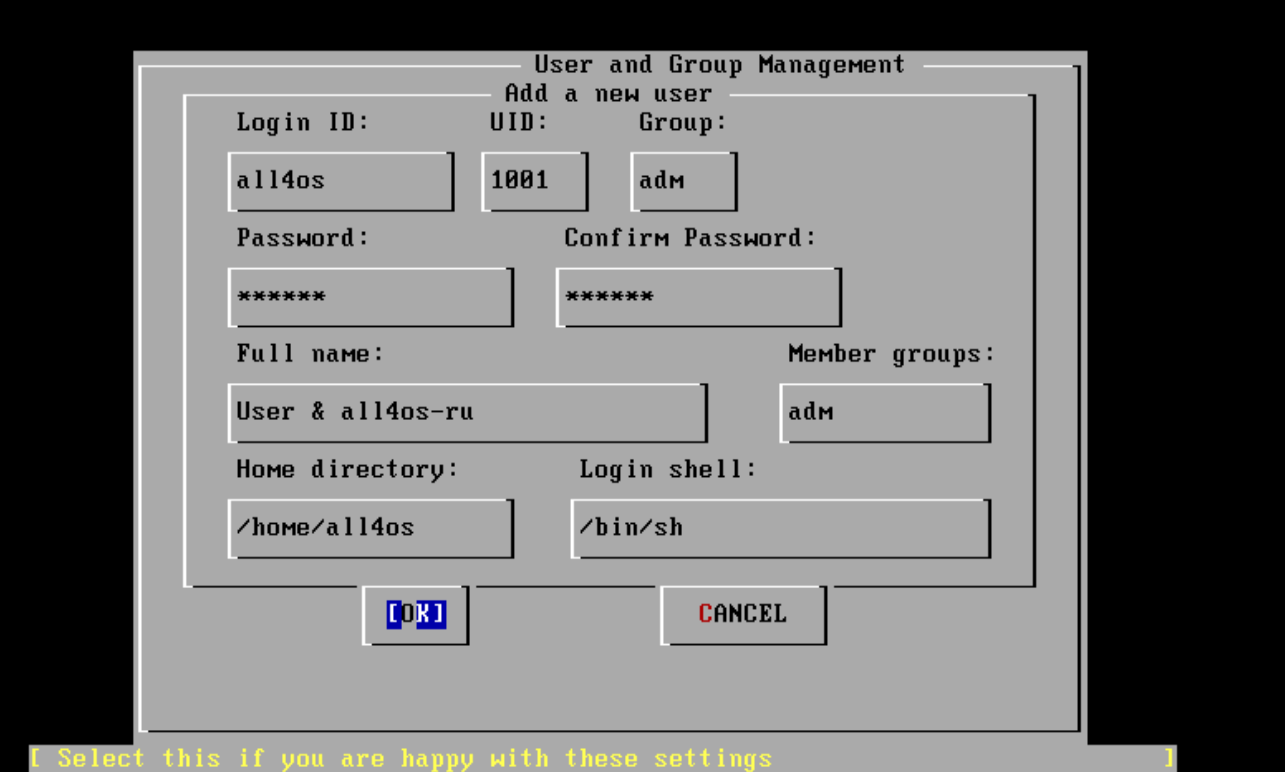

SETLICOZ RU

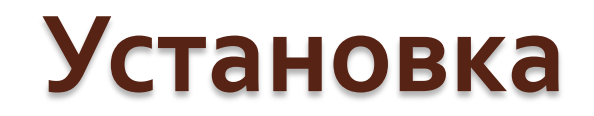

После создания группы и пользователя будет предложено задать пароль на главную запись администратора – "**root**".

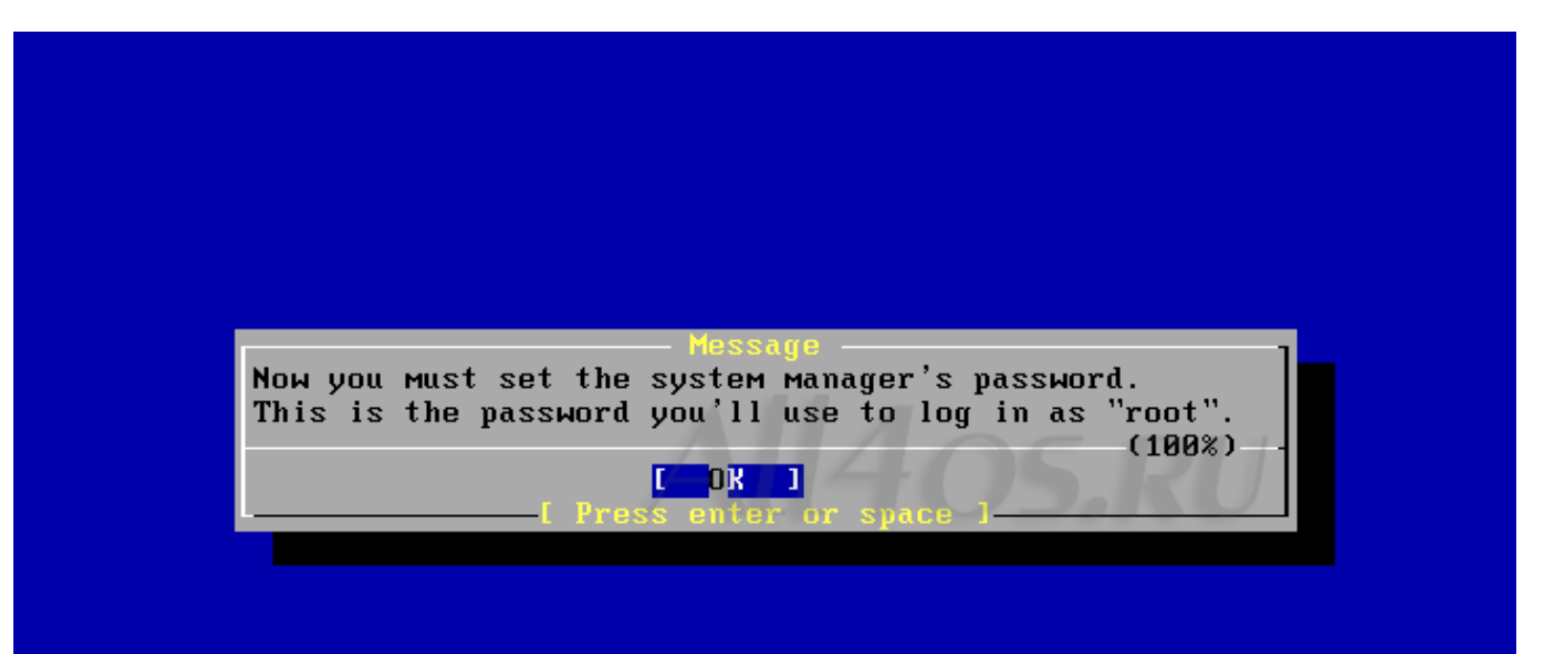

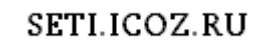

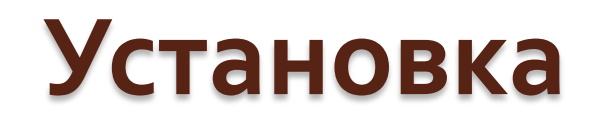

 Пароль установлен, завершающие шаги установочного процесса:

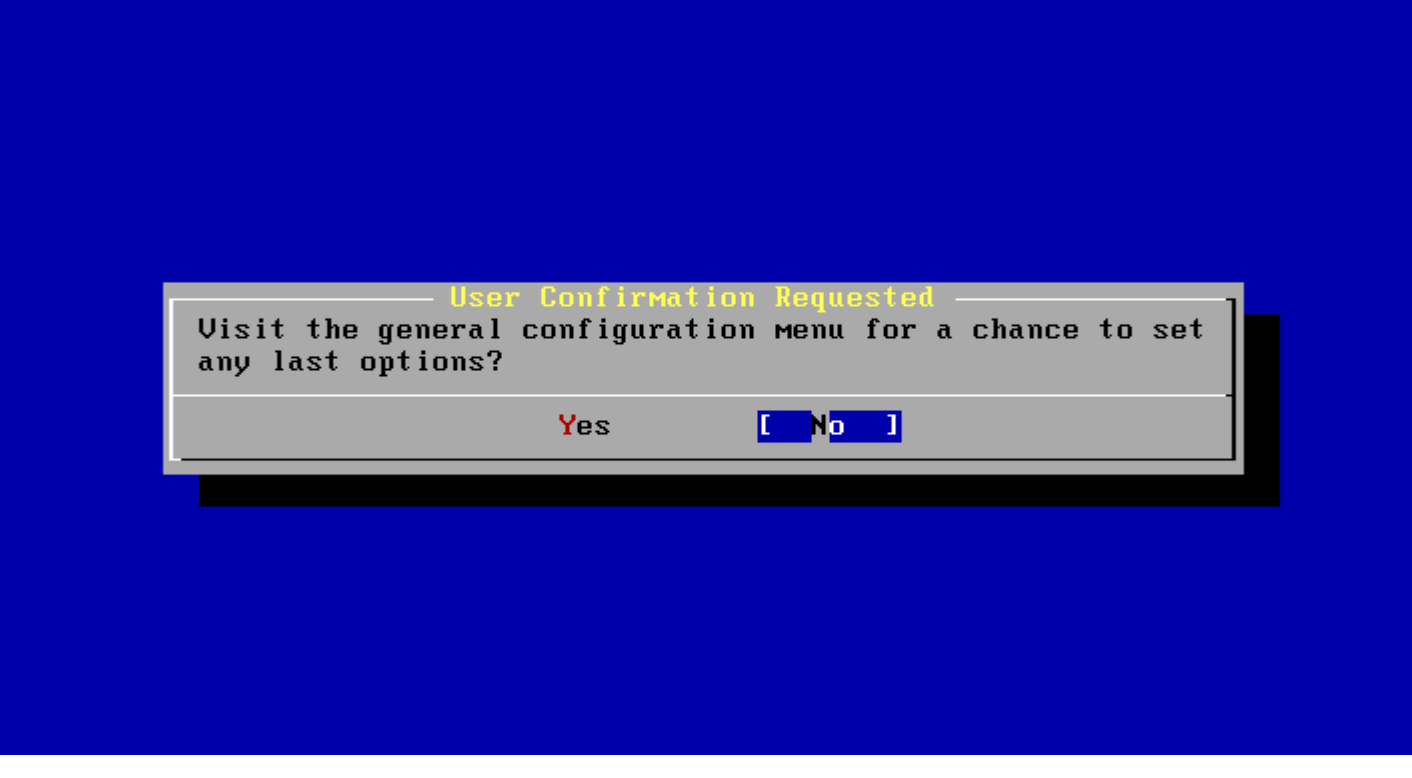

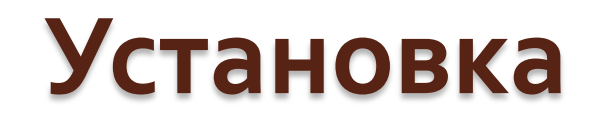

• После перезагрузки ПК появится приглашение на вход в систему

Starting ums0 moused. Starting ums1 moused.

Creating and/or trimming log files. Starting syslogd. ELF Idconfig path: /lib /usr/lib /usr/lib/compat /usr/local/lib a.out Idconfiq path: /usr/lib/aout /usr/lib/compat/aout Starting rpcbind. Clearing /tmp (X related). Starting mountd. Starting nfsd. Updating motd:. Configuring syscons: keymap font8x16 font8x14 font8x8 blanktime. Starting sshd. Starting cron. Starting default moused. Starting inetd. Starting background file system checks in 60 seconds. Sun Mar 18 16:59:51 MSK 2012 FreeBSD/i386 (localhost) (ttyv0)

login: root  $Password:$